## Φύλλο εργασίας στο **PowerPoint**

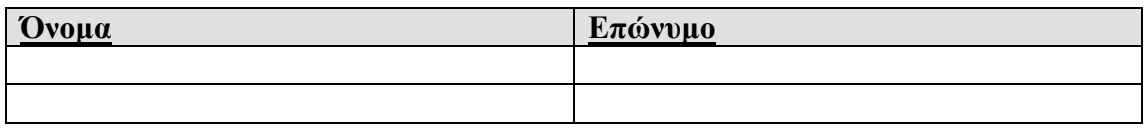

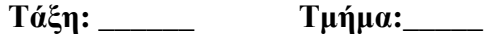

- 1. Ανοίξτε τον φάκελο power\_point\_exercise, που βρίσκεται στην επιφάνεια εργασίας του υπολογιστή σας.
- 2. Κάντε δεξί κλίκ, επιλέξτε δηµιουργία νέα παρουσίαση powerpoint και ονοµάστε το αρχείο σας **podilato\_presentation**.
- 3. Ανοίξτε το έγγραφο powerpoint που δηµιουργήσατε.
- 4. Στην πρώτη διαφάνεια δώστε τίτλο:Το ποδήλατο µου. Στη συνέχεια από κάτω γράψτε τα ονόµατα σας.
- 5. Εισάγετε µια νέα διαφάνεια και δηµιουργήστε τον πρώτο τροχό του ποδηλάτου.
- 6. Στη συνέχεια εισάγετε µια νέα διαφάνεια και εισάγετε τον δεύτερο τροχό του ποδηλάτου.
- 7. Στην επόµενη διαφάνεια, δηµιουργήστε τον άξονα του ποδηλάτου.
- 8. Στη συνέχεια, εισάγετε µια νέα διαφάνεια και δηµιουργήστε την σύνδεση µε τον άξονα.
- 9. Στην επόµενη διαφάνεια, δηµιουργήστε το τιµόνι για το ποδήλατο.
- 10. Στην τελευταία διαφάνεια, ενώστε όλα τα κοµµάτια για να δηµιουργήστε το ποδήλατο.
- 11. Πατήστε το πλήκτρο F5, για να δείτε την παρουσίαση σας.

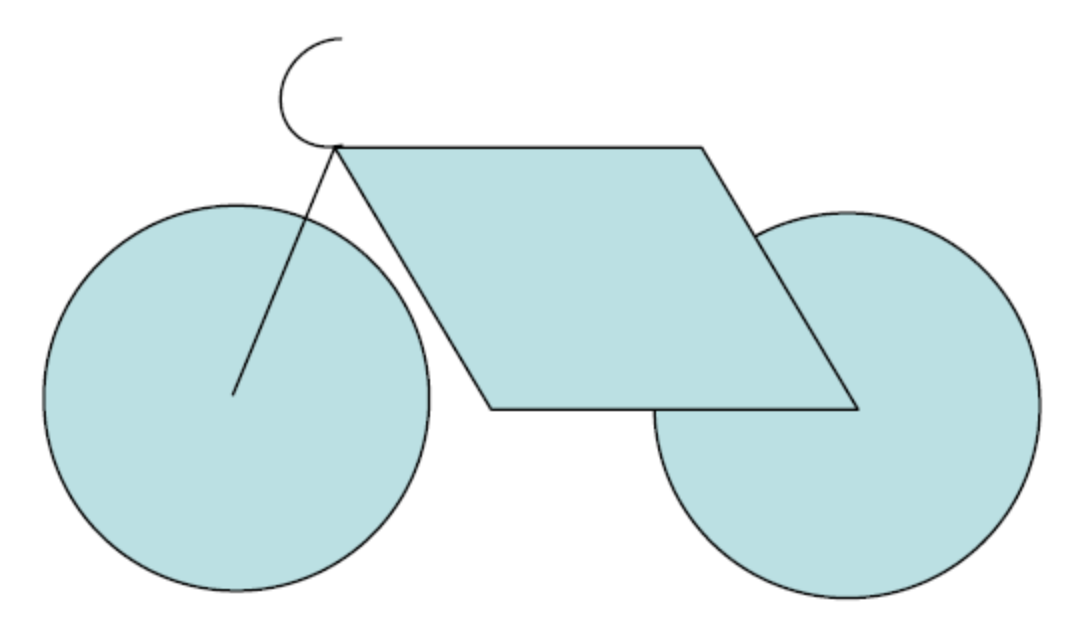

Η τελική µορφή του ποδηλάτου σας**.**